# ISTRUZIONI NUOVO SITO AVVISI/BANDI/ESITI

Indirizzo: https://servizi-dac.infn.it/ c.d. sito esiti/avvisi/bandi/190

Compaiono tre macro aree:

- 1. Procedure senza previo avviso/bando
- 2. Avvisi e bandi
- 3. Adempimenti legge 190

# PREMESSE

Le maggiori novità del nuovo sito esiti/avvisi/bandi/190 sono:

- 1. l'accorpamento di avvisi e bandi in un'unica sezione, per permettere alle ditte di visualizzare tutte le procedure a cui possono partecipare
- 2. la necessità di **inserire il nuovo acquisto sul sito** esiti/avvisi/bandi/190, completando la maschera prevista, **e poi staccare l'ordine**, invece di fare un ordine e poi andare a compilare il tool della 190 a fine anno o quando ci si ricorda; l'utilizzo del sito esiti/avvisi/bandi/190 riguarda tutti gli ordini indistintamente. Ciò comporterà che non sarà più necessario compilare il tool della 190, che sarà solo in visione (al di là della volontà di modificare gli operatori inseriti e le date di inizio/fine lavori).

ATTENZIONE - questo sarà valido per gli ordini inseriti dal 2017. Per gli ordini del 2016 per cui bisogna completare *i* dati della 190 bisognerà ancora utilizzare il vecchio sistema (http://www.ac.infn.it/contratti/gestioneGare), per necessari motivi di passaggio tra i due *sistemi.* 

La novità ovviamente non riguarda gli acquisti che seguono una procedura ove è necessario un avviso a manifestare interesse , perché in questi casi sicuramente partivamo dalla pubblicazione di un avviso, espletavamo la procedura e poi staccavamo l'ordine alla fine.

La **novità** riguarda soprattutto tutti quegli acquisti che non prevedono avviso, anche quelli di piccolo importo. Ora il sistema è unico e parte sempre dall'utilizzo del sito esiti/avvisi/bandi/190.

3. la **necessità di selezionare il "tipo di procedura"** nella maschera di "nuovo inserimento", che prevede le seguenti scelte:

-procedura aperta -procedura ristretta -procedura negoziata previa pubblicazione del bando -procedura negoziata senza previa pubblicazione del bando -dialogo competitivo -sistema dinamico di acquisizione -affidamento in economia-cottimo fiduciario

-procedura ristretta derivante da avvisi con cui si indice la gara -procedura negoziata derivante da avvisi con cui si indice la gara -affidamento in economia-affidamento diretto -affidamento diretto in adesione ad accordo quadro/convenzione -confronto competitivo in adesione ad accordo quadro/convenzione

Le scelte ricalcano la tendina individuata dall'ANAC per le comunicazioni della 190 e per l'acquisizione del CIG, quindi vedrete le diciture del vecchio Codice (sono rese non visibili le procedure che l'INFN non utilizza o non può utilizzare). La tendina **sarà aggiornata** a seguito delle modifiche che effettuerà l'ANAC. Nelle **FAQ** a seguire sono indicati i suggerimenti della DAC per la scelta delle procedure.

- 4. l'elenco degli inserimenti **non mostra più la visualizzazione degli allegati**, bisognerà quindi entrare nella maschera relativa all'inserimento per vedere il dettaglio delle informazioni e degli allegati (modifica fatta sia per la leggibilità di un numero di avvisi sempre maggiore, sia per ovviare all'errore di alcune ditte che non vedevano i dati contenuti nella maschera)
- 5. nella tendina degli **allegati** sono state aggiunti vari tipi di scelte. Utilizzare "altro" solo quando non c'è nessun'altra scelta. Se ci fossero tipi di documenti molto ricorrenti ma che non ritrovate nella tendina possono essere segnalati tramite il tasto Assistenza, per un eventuale aggiornamento della tendina.
- 6. la barra della ricerca è stata potenziata. Ora è possibile, nonostante la sempre maggiore lunghezza dell'elenco e la suddivisione in più pagine, che basterà mettere una parola scritta nell'**oggetto** (es. cavo alimentazione, ristrutturazione, antincendio) o il **CIG** o il **numero di Atto GE** o di **Determina del Direttore** per trovare il proprio inserimento velocemente.
- 7. la possibilità di **gestire le gare con più lotti** (tramite il **numero gara ANAC**, assegnato dal sistema SIMOG, unico anche in presenza di più lotti) inserendo una sola volta i documenti o gli allegati comuni a tutti i lotti. Effettuato il Login sarà visibile sulla sinistra la sezione "Gestione gare con più lotti", da cui è possibile effettuare tali operazioni. Questa sezione non è visibile dalle ditte ma è utilizzato solo a fini interni.
- 8. per ogni esito/avviso/bando deve essere inserito, appena noto, l'aggiudicatario e l'importo. Per motivi di controllo interno, quando l'importo inserito è inferiore ai  $1000\epsilon$ , compare la maschera "Relazione selezione operatori", in parte precompilata con le informazioni inserite nel campo "Motivazione" ma che può essere modificata o corredata di ulteriori informazioni (in sostituzione della richiesta di cui alla lettera a) della Circolare DAC del 11.05.2016)

# Macro-area AVVISI E BANDI

In questa sezione vengono inseriti i **bandi** dell'INFN, da parte della DAC, conseguenti all'indizione di procedure aperte/ristrette/dialogo competitivo (e forse in futuro sistemi dinamici di acquisizione e procedure competitive con negoziazione), e gli **avvisi a manifestare interesse** da parte di tutte le strutture.

Come la versione precedente del sito, sulla sinistra c'è la suddivisione in bandi/avvisi **in corso**, e bandi/avvisi **scaduti**.

Come nella versione precedente, una volta **effettuato il Login** (in alto a sinistra), si possono effettuare inserimenti e modifiche.

La barra mostrerà le seguenti colonne:

- la **Pagina di gestione**, dove si visualizzano solo gli inserimenti effettuati dalla propria struttura

- la **Lista pubblica**, dove si visualizzano gli inserimenti effettuati da tutte le strutture dell'INFN (contenuto che visualizzano anche le ditte)

- il **Nuovo Inserimento** [solo in avvisi e bandi *in corso*]

- l'**Assistenza**

- numero di **inviti** [solo in avvisi e bandi *scaduti*]

- numero di **ordini**[solo in avvisi e bandi *scaduti*]

In questa macro area vanno pubblicati :

**i** nuovi avvisi a manifestare interesse, cliccare su Nuovo Inserimento (sezione [avvisi e bandi *in corso*]) e completare i dati richiesti dalla maschera

**tutti gli atti relativi allo stesso avviso/bando** (ad es. il provvedimento di ammessi/esclusi, la commissione di gara e i cv, l'avviso di post aggiudicazione ecc), cercare il proprio avviso (sezione [avvisi e bandi *scaduti*]), entrare nella maschera relativa alla procedura e salvare i nuovi allegati

appena noto, **l'aggiudicatario**  e **l'importo** relativi allo stesso avviso/bando

#### *Nuovo inserimento – NOVITA' rispetto al sistema precedente*

1. indicare il **Tipo di pubblicazione**: bando/avviso

2. indicare il **Tipo di procedura**. Per facilitare la compilazione della maschera, si apriranno campi da compilare, se necessario, a seconda della procedura selezionata:

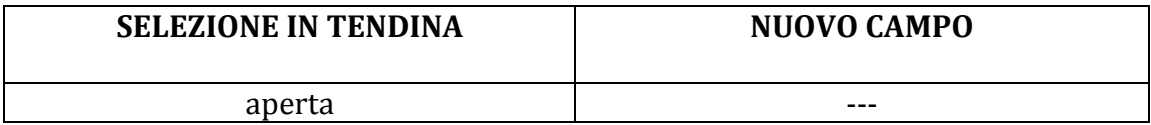

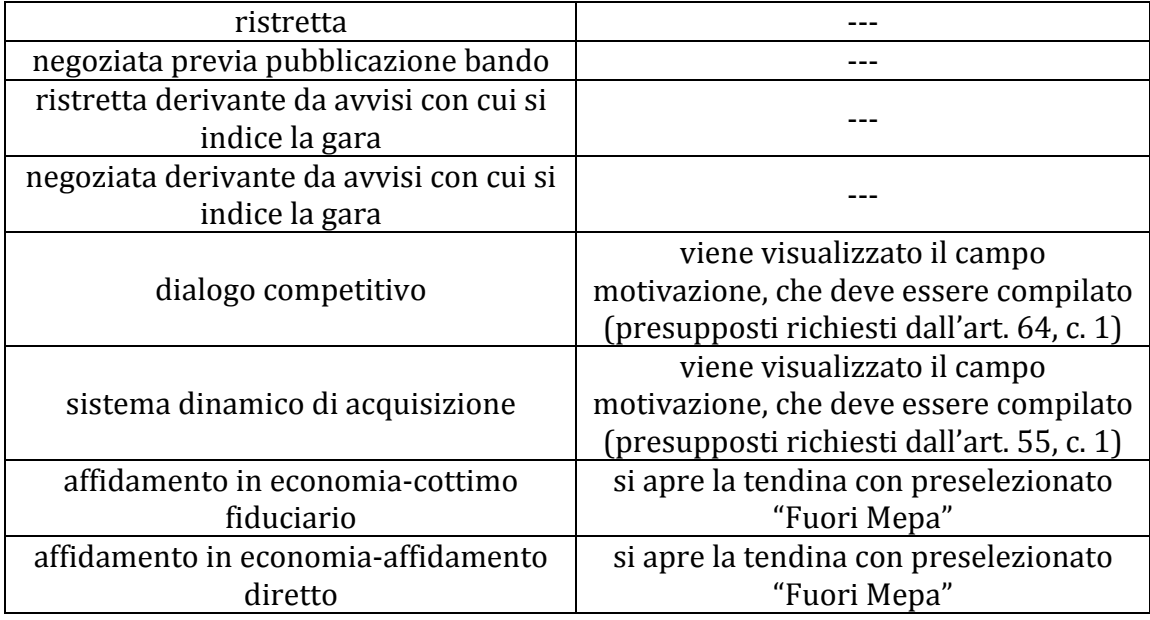

3. **numero gara ANAC**: da compilare solo nel caso di gare con **più lotti**. In caso di lotto unico lasciare su "lotto unico". In caso di più lotti cliccare su "inserisci manualmente" e inserire il numero di gara ANAC; ripetere la stessa operazione per tutti i lotti successivi (dopo l'inserimento del primo lotto, per facilità, si ritroverà selezionabile dalla tendina il numero inserito la prima volta); le operazioni di inserimento di documenti e allegati comuni a tutti i lotti saranno possibili cliccando su "gestione gare con più lotti", visualizzabile assieme alle sezioni "procedure senza previo avviso/bando" e "avvisi/bandi", una volta effettuato il Login.

4. **importo aggiudicazione**: in questa fase non è obbligatorio. Va compilato quando la procedura è terminata o comunque quando è noto il dato, tornando nella maschera dell'inserimento e completandolo.

# Macro-area PROCEDURE SENZA PREVIO AVVISO/BANDO

In questa sezione vengono inserite le **procedure che non prevedono** la **pubblicazione di bandi/avvisi** (es. Unici fornitori, affidamenti diretti motivati previo confronto di preventivi, procedure su Mepa).

**Non c'è suddivisione in "in corso" e "scaduti"** per ovvi motivi di assenza di bando/avviso che scade.

Come nella versione precedente, una volta **effettuato il Login** (in alto a sinistra), si possono effettuare inserimenti e modifiche.

La barra mostrerà le seguenti colonne:

- la **Pagina di gestione**, dove si visualizzano solo gli inserimenti effettuati dalla propria struttura 

- la **Lista pubblica**, dove si visualizzano gli inserimenti effettuati da tutte le strutture dell'INFN (contenuto che visualizzano anche le ditte)

- il **Nuovo Inserimento**
- - l'**Assistenza**
- - numero di **inviti**
- - numero di **ordini**

In questa macro area vanno inseriti:

gli acquisti di qualunque tipo che non derivano da un avviso/bando. Cliccare su **Nuovo Inserimento** e completare i dati richiesti dalla maschera

**tutti gli atti relativi allo stesso inserimento** (ad es. il provvedimento di ammessi/esclusi, la commissione di gara e i cv, l'avviso di post aggiudicazione ecc). Cercare il proprio avviso, entrare nella maschera relativa alla procedura e salvare i nuovi allegati

se noto o appena noto, l'aggiudicatario e l'importo relativi allo stesso inserimento

#### *Nuovo inserimento – NOVITA' rispetto al sistema precedente*

1. indicare il **Tipo di procedura**. Per facilitare la compilazione della maschera, si apriranno campi da compilare se necessario a seconda della procedura selezionata:

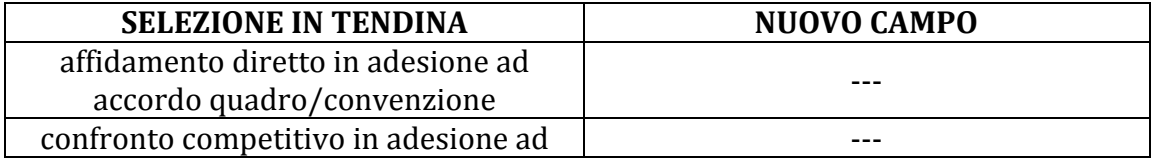

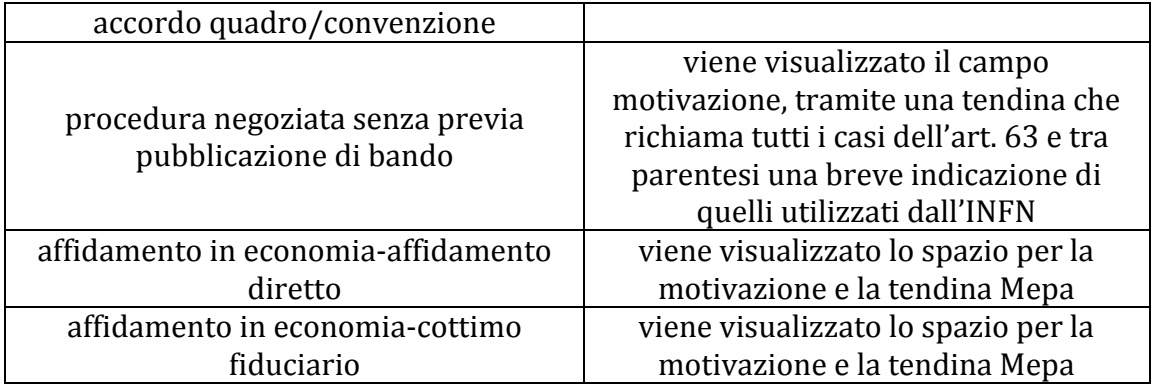

3. **numero gara ANAC**: da compilare solo nel caso di gare con **più lotti**. In caso di lotto unico lasciare su "lotto unico". In caso di più lotti cliccare su "inserisci manualmente" e inserire il numero di gara ANAC; ripetere la stessa operazione per tutti i lotti successivi (dopo l'inserimento del primo lotto, per facilità, si ritroverà selezionabile dalla tendina il numero inserito la prima volta); le operazioni di inserimento di documenti e allegati comuni a tutti i lotti saranno possibili cliccando su "gestione gare con più lotti", visualizzabile assieme alle sezioni "procedure senza previo avviso/bando" e "avvisi/bandi", una volta effettuato il Login.

4. **importo aggiudicazione**: in questa fase non è obbligatorio. Va compilato quando la procedura è terminata o comunque quando è noto il dato tornando nella maschera dell'inserimento e completandolo.

# Macro-area ADEMPIMENTI LEGGE 190

In semplice visione dal 2017, (al di là della volontà di modificare gli operatori inseriti e le date di inizio/fine lavori), e da compilare sul vecchio sistema (http://www.ac.infn.it/contratti/gestioneGare) per il 2016, come detto sopra. 

# FAQ

# 1. Cosa si intende per "ristretta derivante da avvisi con cui si indice la gara" e **"negoziata derivante da avvisi con cui si indice la gara" e quando devo selezionarlo?**

Sono procedure ove è stato pubblicato l'avviso di preinformazione sulla Gazzetta Ufficiale dell'Unione Europea, l'INFN finora non le ha mai fatte.

# **2. Perché il numero di inserimento non segue la numerazione della mia struttura?**

Il numero di inserimento è un numero progressivo assegnato automaticamente dal sistema informatico su tutti gli inserimenti effettuati da tutte le strutture dell'INFN e non è visibile dall'esterno, ma utile a fini interni.

# **3. Cosa significano le colonne Numero Inviti e Numero Ordini, visualizzabili nella** sezione Procedure senza previo avviso/bando e nella sezione Bandi/Avvisi **scaduti?**

Il Numero Inviti si riferisce agli operatori invitati e inseriti a sistema (dal punto 4. delle relative maschere).

Il Numero Ordini si riferisce al numero di ordini staccati in riferimento a quello stesso CIG.

# **4. Perché se seleziono "affidamento diretto in adesione ad accordo/quadro convenzione"** o "confronto competitivo in adesione ad accordo/quadro **convenzione" non si apre il campo motivazione?**

Non è richiesta motivazione perché si intende adesione ad un Accordo Quadro o ad una Convenzione Consip.

#### **5.** A cosa corrisponde la dicitura "procedura negoziata previa pubblicazione del **bando"?**

E' la dicitura del vecchio Codice, e corrisponde all'attuale procedura competitiva con negoziazione, prevista dall'art. 62 del nuovo Codice. La tendina ripropone ancora le vecchie diciture. Saranno aggiornate in corrispondenza delle modifiche effettuate dall'ANAC.

# **6. Quando devo selezionare "affidamento in economia-affidamento diretto" (Macro-area [Procedure senza previo avviso/bando])?**

La procedura "affidamento in economia-affidamento diretto" corrisponde all'attuale affidamento diretto motivato, con il confronto tra preventivi, fino a 40k euro, ex art. 36, c.2 lett. a). (Vedi anche domanda n. 9). Quando si seleziona compare il campo motivazione, ove deve essere motivata la scelta degli operatori e la scelta dell'affidatario.

# **7. Cosa devo scrivere nel campo motivazione che compare scegliendo** "affidamento in economia-affidamento diretto" e cosa devo selezionare nella tendina del Mepa (Macro-area [Procedure senza previo avviso/bando])?

Nello spazio motivazione va descritta brevemente la scelta degli operatori consultati, ad es. utilizzo dell'albo fornitori quando sarà attivo, e la motivazione della scelta, per es. prezzo più basso o urgenza o altro, e nella tendina dovrà essere scelto "Fuori Mepa" oppure, se si utilizza il Mepa, nello spazio motivazione scrivere Mepa e nella tendina indicare se Mepa-RDO, Mepa-ODA, Mepa-TD.

# **8. Perché selezionando "affidamento in economia-affidamento diretto" compare** anche la tendina Mepa (Macro-area [Procedure senza previo avviso/bando])?

Perché le procedure Mepa sono di fatto affidamenti in economia, nella modalità "affidamento diretto" (ODA o TD) e "cottimo fiduciario" (RDO). Non essendo prevista una dicitura ad hoc per il Mepa e non trattandosi di procedure aperte/ristrette ecc, possono essere utilizzate queste opzioni.

# **9. Perché ritrovo la procedura "affidamento in economia-affidamento diretto"** anche nella *[macro area Avvisi/bandi]* se tale tipo di procedura non prevede **bando o** avviso?

La procedura "affidamento in economia-affidamento diretto" è selezionabile anche nella macro area avvisi/bandi per quei casi in cui si decide di pubblicare un avviso nonostante si ritenga che il fornitore sia unico, per conferma che non vi siano ditte in grado di fare offerta per quell'acquisto. Se non vi fosse in questa sezione e fosse inseribile solo dall'area "procedure senza previo avviso/bando", non sarebbe possibile inserire un avviso in questi casi. Per lo stesso motivo la tendina Mepa che compare è già preselezionata su "Fuori Mepa", e non compaiono le ulteriori scelte di Mepa-RDO, Mepa-ODA, e Mepa-TD, poiché se si segue la procedura con avviso senz'altro non si sta svolgendo una procedura sul Mepa.

# **10. Quando devo selezionare "affidamento in economia-cottimo fiduciario" (Macro-area [Procedure senza previo avviso/bando])?**

La procedura "affidamento in economia-cottimo fiduciario" corrisponde all'attuale procedura competitiva con negoziazione, previo avviso a manifestare interesse, ex art. 36, c.2, lett. b). (Vedi anche domanda n. 12).

# **11. Cosa devo scrivere nel campo motivazione che compare scegliendo "affidamento in economia-cottimo fiduciario" (Macro-area [Procedure senza previo avviso/bando])?**

Nello spazio motivazione indicare l'utilizzo dell'art. 36, c.2, lettera b) e nella tendina "fuori Mepa". Oppure, se si utilizza il Mepa nello spazio motivazione scrivere Mepa e nella tendina indicare se Mepa-RDO, Mepa-ODA, Mepa-TD.

# 12. Perché posso selezionare "affidamento in economia-cottimo fiduciario" se sono nella macro area Avvisi/bandi, posto che queste procedure non prevedono **avviso/bando?**

La procedura "affidamento in economia-cottimo fiduciario" è selezionabile nella macro area Avvisi/bandi per quei casi in cui, nonostante l'importo dell'affidamento sia inferiore ai 40k euro e si possa fare il confronto tra preventivi, si decida comunque di pubblicare un avviso e fare una gara. Se non vi fosse in questa sezione e fosse inseribile solo dall'area "procedure senza previo avviso/bando", non sarebbe possibile inserire un avviso in questi casi. Per lo stesso motivo la tendina Mepa che compare è già preselezionata su "Fuori Mepa", e non compaiono le ulteriori scelte di Mepa-RDO, Mepa-ODA, e Mepa-TD, poiché se si segue la procedura con avviso senz'altro non si sta svolgendo una procedura sul Mepa.

# **13. Perché selezionando "affidamento in economia-cottimo fiduciario" esce anche**  la tendina Mepa (Macro-area [Procedure senza previo avviso/bando])?

Perché le procedure Mepa sono di fatto affidamenti in economia, nella modalità "affidamento diretto" (ODA o TD) e "cottimo fiduciario" (RDO). Non essendo prevista una dicitura ad hoc per il Mepa e non trattandosi di procedure aperte/ristrette ecc, possono essere utilizzate queste opzioni.

# **14. A cosa serve il Campo Note?**

Può essere utilizzato per comunicazioni attinenti alla procedura, per es. che è stato prorogato il termine di scadenza o che è stato sostituito un allegato caricato erroneamente.

# **15. Che significa il campo "Decorrenza" nella barra di ricerca?**

Per decorrenza si intende il momento da cui è stato inserito l'avviso.

# **16. Come conciliamo le procedure del nuovo Codice con la tendina dell'ANAC che fa riferimento al vecchio Codice?**

In attesa che venga aggiornata la tendina ANAC, si propone una tabella con le indicazioni suggerite dalla DAC:

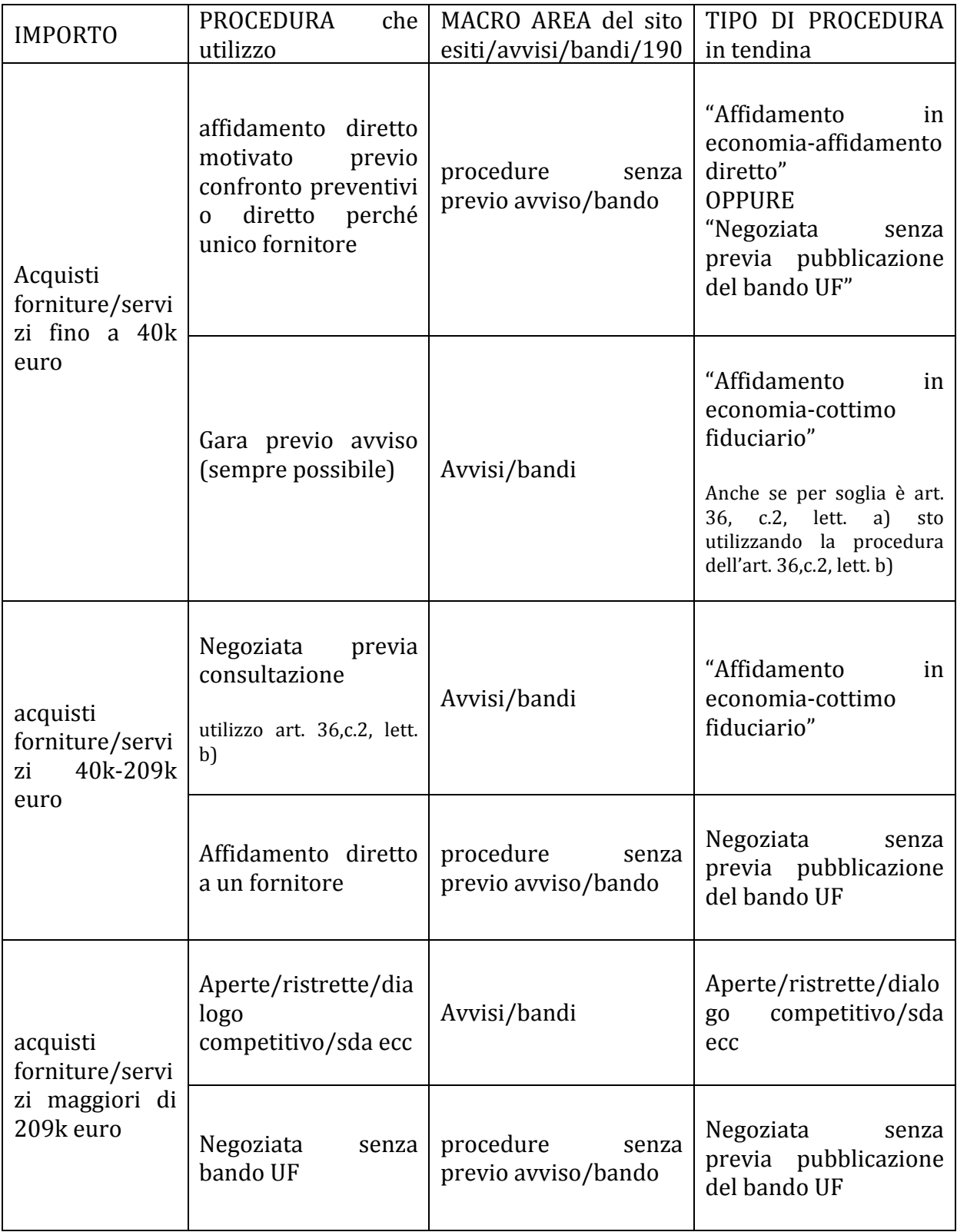